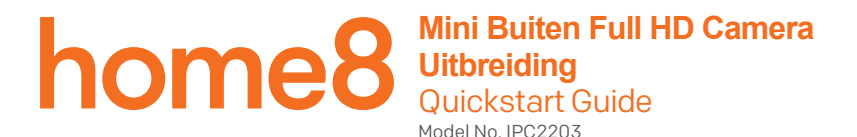

**In de doos:**

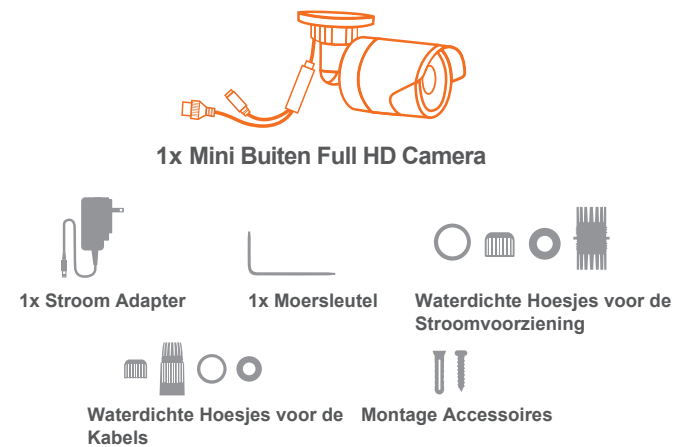

Alle Home8 uitbreidingen werken alleen met Home8 systemen.

# Stap 1: Apparaat en accessoires gereedmaken voor gebruik

- 1 . Haal het apparaat en de accessoires uit de verpakking.
- 2. Verbind het apparaat met de Centrale Module op een afstand van 0,5 3m en controleer of de verbinding goed werkt.

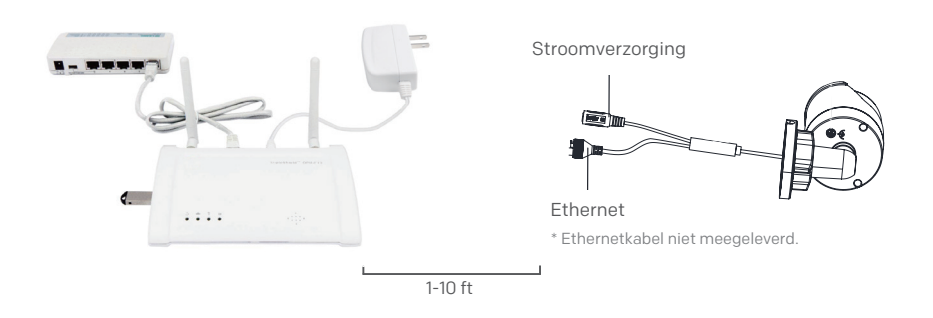

# Stap 2: Schakel de camera in en verbind deze met het systeem

- 1 . Als u continue opname wenst, plaats dan een microSDkaart\* in het kaartslot van de camera voordat u de camera inschakelt.
	- \* Opmerking: een microSD-kaart is niet meegeleverd. U kunt verder gaan met stap 2.2, camera inschakelen en verbinden. U kunt ook later besluiten om een SD-kaart aan te schaffen waarbij u voor continue opname stap 2.1 moet volgen.

2 . Schakel de camera in en verbind deze met het systeem.

Er zijn twee methoden voor de stroomverzorging en verbinding. Bekijk de twee mogelijkheden en besluit welke u wilt gebruiken:

## Optie 1: Draadloos

Verbind de meegeleverde netstroomadapter met de camera.

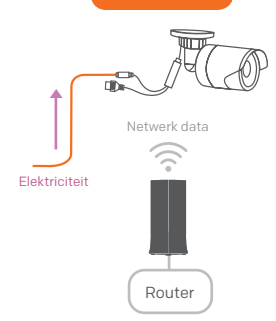

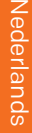

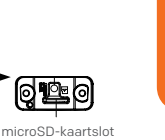

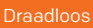

## Optie 2: Ethernet

- I. Zorg voor een PoE-injector en twee Cat5 netwerkkabels voordat u de camera wilt aansluiten. (Een PoE-injector en netwerkkabels zijn niet meegeleverd)
- II. Gebruik een Cat5 kabel met de PoE-injector en verbind deze met dezelfde router als waarmee de Home8 Centrale Module is verbonden.

Gebruik een Cat5 kabel en verbind de PoE-injector met de ethernet-poort van de camera. De stroomvoorziening van de camera en de data worden nu beide mogelijk gemaakt via PoE. Schakel de PoEinjector in.

## Ethernet (PoE)

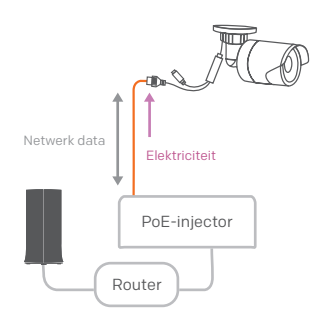

# Stap 3: Voeg een apparaat toe

- 1. Open de Home8 app en kies uit de menulijst " $\equiv$  " aan de zijkant " Apparaatbeheer ".
- 2. Kies de knop toevoegen " + " naast de cameralijst.
- 3. Volg de instructies in de app om de QR-code op het apparaat te scannen.

Opmerking als de scan niet volledig is dan vraagt de app om het serienummer (SN) van het apparaat.

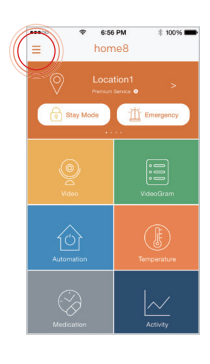

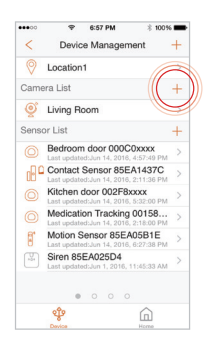

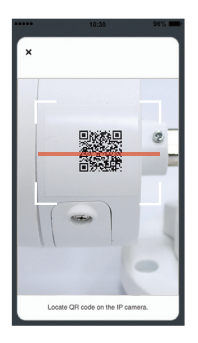

# Stap 4: Voordat u het apparaat monteert

- 1 . Controleer voordat u de camera monteert of de plaats waar u het apparaat wilt monteren binnen bereik van de Centrale Module is.
- 2. Wacht met vast monteren van de camera totdat u live-beeld van de camera ziet in de Home8 app.

# Stap 5: Installatie

U kunt de camera aan de wand of aan het plafond monteren. In dit voorbeeld wordt de camera aan de wand gemonteerd. Voor montage aan het plafond volgt u dezelfde stappen.

1. Boor gaten in de muur volgens het boorpatroon.

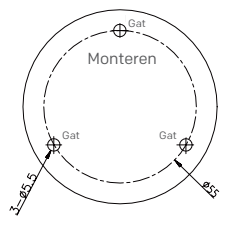

- 2. Verbind de kabels.
- 3. Maak de camera vast met de meegeleverde schroeven.

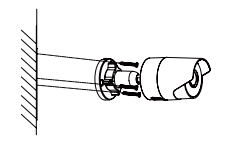

Maak de camera vast aan de muur

- 4. Verstel de bewakingshoek.
	- Draai de verstelschroef los.
	- Verstel de horizontale hoek [0° tot 360°].
	- Verstel de verticale hoek [0° tot 90°].
	- Draai de camera [0° tot 360°] om het gewenste beeld te krijgen.
	- Draai de verstelschroef weer vast.

Verstelschroef

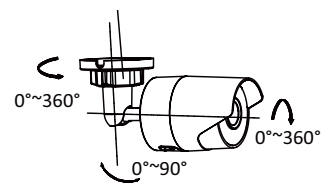

verstellen

#### **Hoe kan ik een back-up maken van een opgenomen video?**

U kunt een back-up maken van uw opgenomen beelden met de volgende methoden: 1) Door een automatische back-up van Dropbox in te stellen. Let op: hiervoor heeft u een Dropbox account nodig. 2) Door uw opgenomen video van VideoGram te delen.

#### **Hoe kan ik mijn Home8 mobiele app wachtwoord terugvinden?**

Ga naar de aanmeldpagina van uw Home8-app en tik op "Wachtwoord vergeten?". Volg de instructies op het scherm om uw telefoonnummer in te voeren. U ontvangt dan een toegangscode via SMS. Na het invoeren van de toegangscode kunt u het wachtwoord zelf opnieuw instellen. U ontvangt ook een bevestigings-e-mail nadat u uw wachtwoord opnieuw heeft ingesteld.

#### **Hoe weet ik zeker dat mijn persoonlijke gegevens zijn beveiligd?**

Onze eerste beveiligingsmaatregel is authenticatie en uw wachtwoord is versleuteld wanneer u zich aanmeldt in uw account. Voor alle gegevens die verder worden verzonden, zoals video's, afbeeldingen, en accountgegevens, wordt AES-data-encryptie op bankniveau gebruikt.

### **Hoe weet ik zeker dat ongeautoriseerde personen mijn video's in de cloud niet kunnen bekijken**?

Met uw privacy in gedachten, worden alle gegevens gecodeerd met beveiliging op bankniveau, en elke gebruiker heeft zijn of haar eigen account om toegang te krijgen tot de video's. Ons systeem waarschuwt u en uw geautoriseerde gebruikers wanneer het inlogpogingen van onbevoegde apparaten detecteert.

#### **Hoeveel locaties kan ik beheren vanuit mijn Home8 app?**

De Home8 app ondersteunt het beheer van meerdere locaties. U kunt zo veel locaties toevoegen als u wilt, en er zit geen limiet op het aantal Home8 systemen die u kunt kopen.

### **Wat moet ik doen om mijn account te beschermen als ik mijn smartphone of tablet kwijt raak?**

Wij raden u aan om zo snel mogelijk uw wachtwoord te wijzigen op een ander mobiel apparaat waar u de Home8 app op installeert. U kunt ook contact met ons opnemen en ons uw account voor u uit laten schakelen.

#### **Kan ik de handleiding online bekijken?**

Ja, kijk op **https://home8-alarm.nl/home8-software-handleidingen/** voor de verschillende beschikbare handleidingen.

#### **Wat heb ik nodig om een Home8 systeem te kunnen gebruiken?**

Omdat Home8 een volledig interactief IoT-systeem is, heeft u het volgende nodig:

- Breedband internetverbinding (Inbelverbindingen worden niet ondersteund)
- DHCP-router met een beschikbare LAN-poort
- Mobiele apparaten met internetverbinding

#### **Wat kan ik doen als een camera offline is?**

Als een camera als ''offline'' wordt weergegeven, kunt u proberen om de camera eerst opnieuw van stroom te voorzien. Wacht dan ongeveer 2 minuten. Blijft de camera nog steeds offline, plaats deze dan dichter bij de Shuttle en stop opnieuw de stekker in het stopcontact. Is de camera daarna nog steeds offline, neem dan contact op met onze technische dienst. Zij helpen u graag verder.

#### **Wat kan ik doen als mijn systeem offline is?**

Controleer eerst uw internetverbinding. Als de verbinding goed werkt, haal dan de netwerkkabel 10 seconden uit uw Security Shuttle en verbindt daarna opnieuw. Blijft het systeem nog steeds offline, neem dan contact op met onze technische dienst. Zij helpen u graag verder.

# **Tips om problemen op te lossen**

### **Worden uw apparaten in de app vermeld?**

Als u problemen heeft met het installeren van uw apparaten, controleer dan of deze in de Home8 app staan:

• $>$  Ga naar  $\equiv$   $>$  **Apparaat beheer** om te zien of alle apparaten zijn toegevoegd.

• Tik dan op + en de apparaat categorie en volg de instructies op het scherm om ontbrekende apparaten toe te voegen.

### **Zijn uw apparaten verbonden met de Shuttle?**

- Als uw apparaten niet verbinden met de Shuttle, staan ze mogelijk te ver weg. Zet ze in de buurt van de shuttle en probeer het opnieuw.
- Als ze niet verbinden, weet u wat het bereik is van uw apparaten en waar u een range extender moet installeren.
- •U kunt ook de Shuttle dichter bij uw apparaten plaatsen.
- Als uw apparaten niet verbinden met de Shuttle, zelf als deze in dezelfde ruimte zijn geplaatst, ga

dan naar  $\equiv$  > **Apparaat beheer** > + in de Home8 app om uw apparaten toe te voegen.

### **Hoe reset u de camera als de app u dat vraagt?**

•\*HEUXLNGHPRHUVOHXWHORPKHWGHNVHODDQGHRQGHUNDQWYDQGHFDPHUDWHRSHQHQ . •Druk het gaatje 3-5 seconden in met een klein voorwerp (bijvoorbeeld een paperclip) totdat u een piep hoort. •Ga terug naar de app en volg de instructies op het scherm.

### **Hulp nodig bij het installeren van uw Home8 systeem?**

https://home8-alarm.nl/home8-software-handleidingen/ support@home8alarm.nl